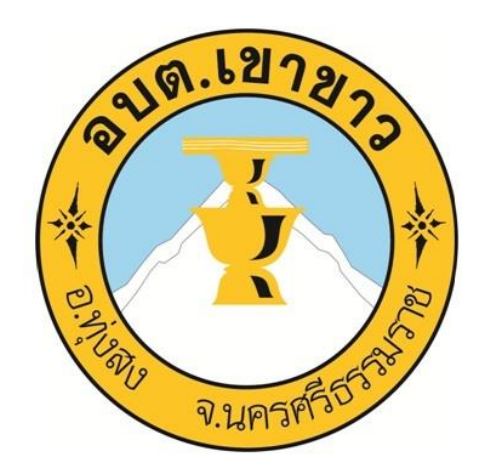

# คู่มือประชาชน

# วิธีการใช้งานระบบบริการ E – Service ผ่าน Google form

- เกี่ยวกั[บการขึ้นทะเบียนผู้สูงอายุและความพิการ](https://forms.gle/9aqhReyiFVKscGUi8)
- [การซ่อมแซมไฟฟ้าสาธารณะ](https://forms.gle/ogkR4CX1jNi1wT9PA)

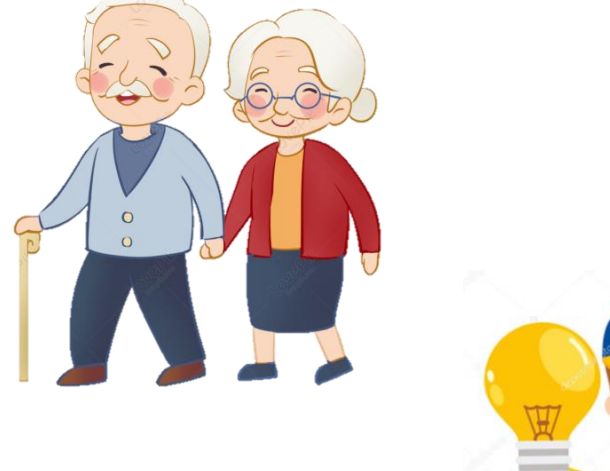

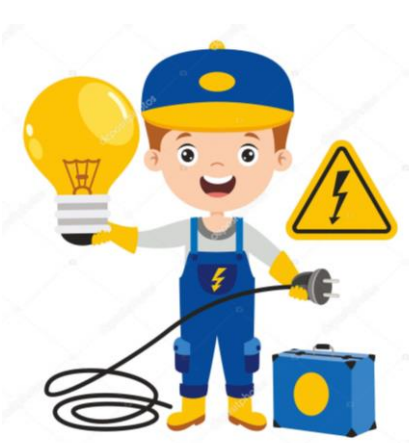

จัดทำโดย สำนักปลัด ้องค์การบริหารส่วนตำบลเขาขาว

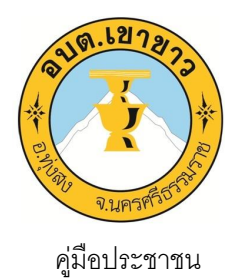

## วิธีการใช้งานระบบบริการ E – Service ผ่าน Google form

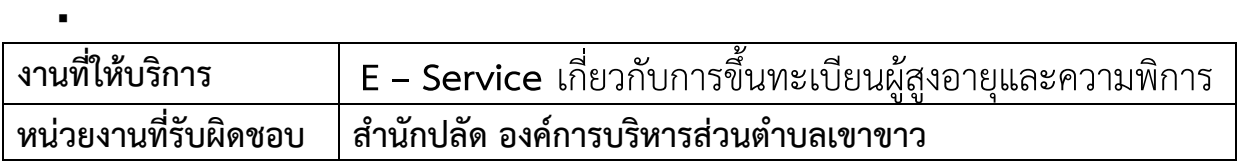

#### ขอบเขตการให้บริการ

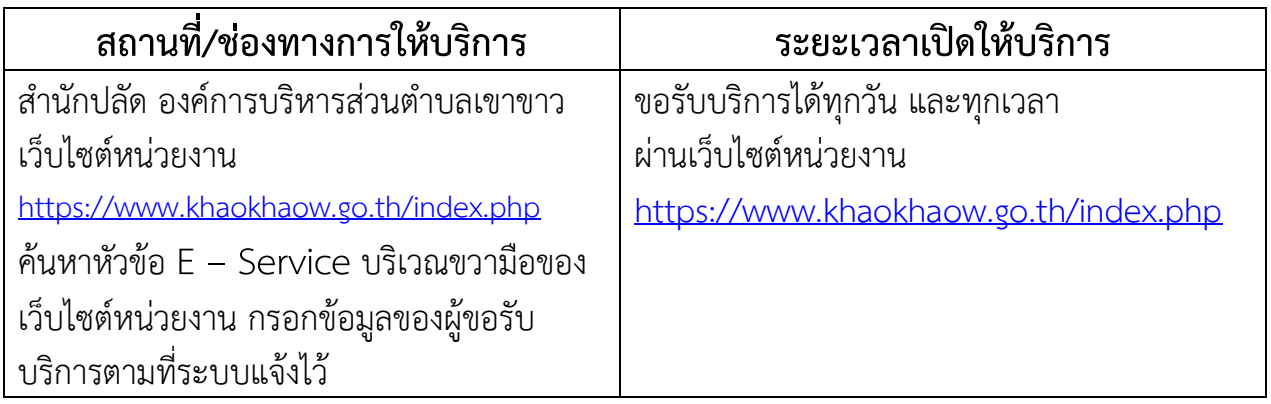

## ขั้นตอนและระยะการให้บริการ

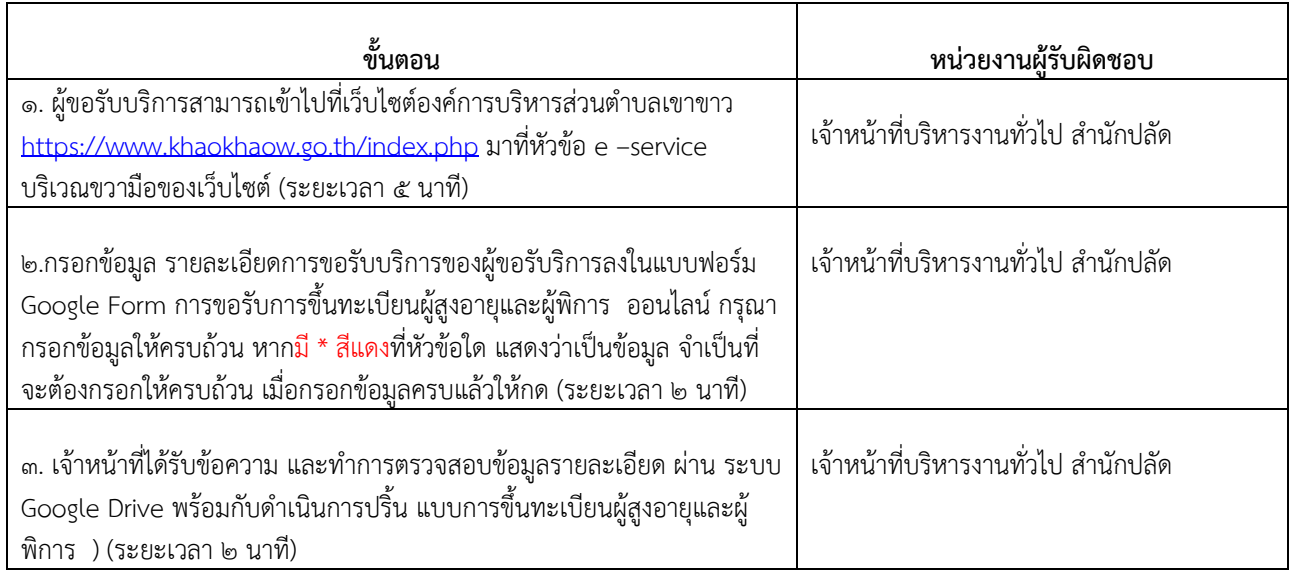

### ถ้าการให้บริการไม่เป็นไปตามข้อตกลงที่ระบุไว้ข้างต้น สามารถติดต่อเพื่อร้องเรียน

- โดยส่งจดหมายทางไปรษณีย์มาได้ที ที่ทำการองค์การบริหารส่วนตำบลเขาขาว เลขที่ ๑๐๙ หมู่ที่ ๓ ตำบลเขาขาว อำเภอ ทุ่งสง จังหวัดนครศรีธรรมราช ๘๐๑๑๐
- หรือติดต่อโดยตรงได้ที่ สำนักปลัด องค์การบริหารส่วนตำบลเขาขาว โทรศัพท์ : โทรสาร  $\circ$ ๗๕–๓๕๕ –๙๙๖
- หรือ เว็บไซต <https://www.khaokhaow.go.th/index.php>

#### ้หลักเกณฑ์ วิธีการ และเงื่อนไขในการยื่นคำขอ ขั้นตอนขอรับบริการ E – Service ผ่าน Google form

่ เป็นการให้บริการออนไลน์ ที่องค์การบริหารส่วนตำบลเขาขาวได้จัดทำขึ้น เพื่ออำนวย ความสะดวก และเพิ่มประสิทธิภาพการบริการของหน่วยงานให้แก่ประชาชน

ผู้มีความประสงค์จะขอรับการขึ้นทะเบียนผู้สูงอายุและผู้พิการ สามารถแจ้งความประสงค์โดยการกรอก ข้อมูล รายละเอียดการขอรับบริการของท่าน

มีขั้นตอนดังน ี้

ด.ผู้ขอรับบริการสามารถเข้าไปที่ https://www.khaokhaow.go.th/index.php มาที่หัวข้อ e –service

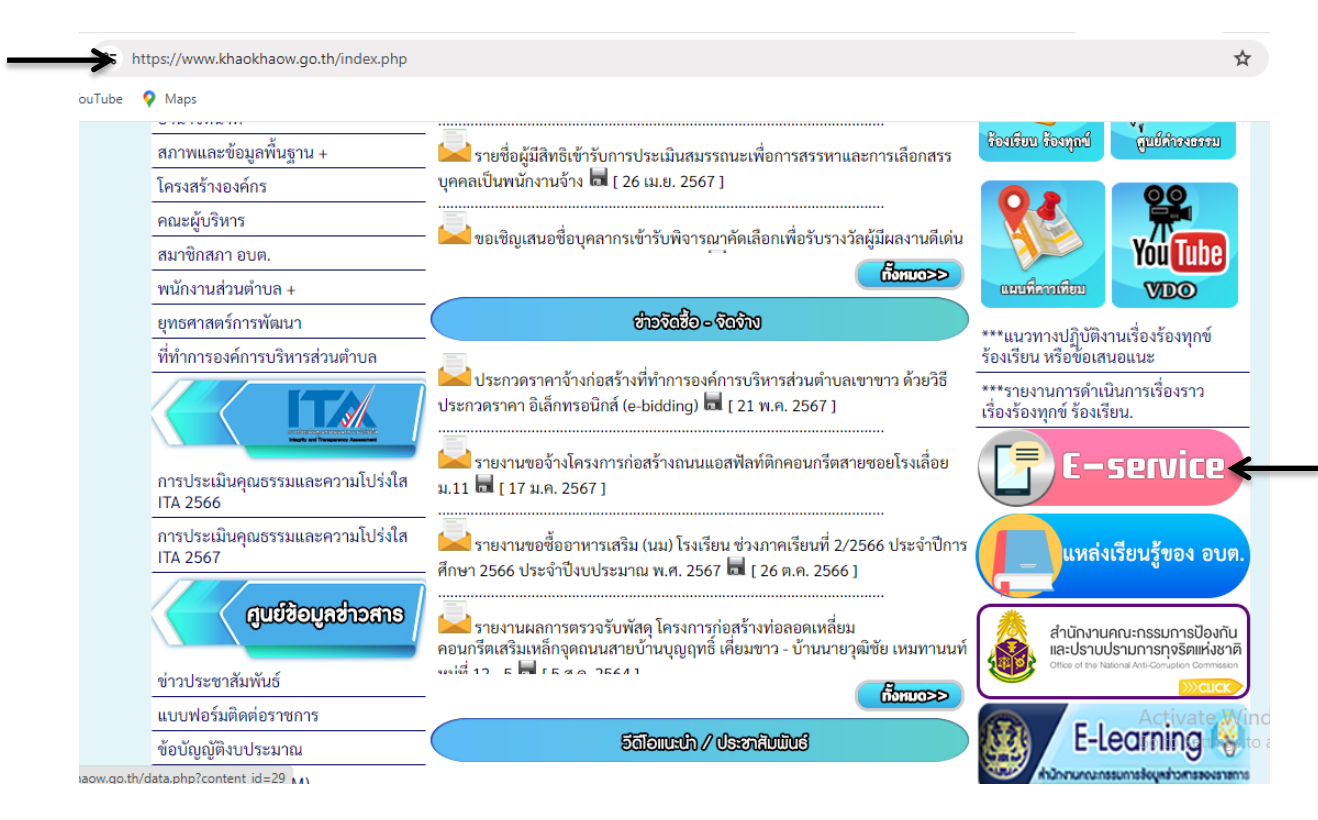

#### ดังภาพที่แสดงต่อไปนี้

2. .กรอกข้อมูล รายละเอียดการขอรับบริการของท่าน ลงในแบบฟอร์ม Google Form การขอรับบริการ

3. กรุณากรอกข้อมูลให้ครบถ้วน หากมี \* สีแดงที่หัวข้อใด แสดงว่าเป็นข้อมูลจำเป็นที่จะต้องกรอกให้ ครบถ้วน

4.เมื่อกรอกข้อมูลครบแล้วให้กด ส่ง

5.เจ้าหน้าที่ได้รับข้อความ และทำการตรวจสอบข้อมูลรายละเอียด ผ่านระบบ Google Drive พร้อมกับ ดำเนินการ

6.เมื่อผู้บริหารได้พิจารณาแล้ว เจ้าหน้าที่จะแจ้งผลการพิจารณาให้ท่านทราบ ผ่านช่องทางติดต่อตามที่ ท่านระบุโดยเร็ว พร้อมดำเนินการใน ส่วนที่เกี่ยวข้องต่อไป

ตัวอย่าง คำร้องขอรับบริการ

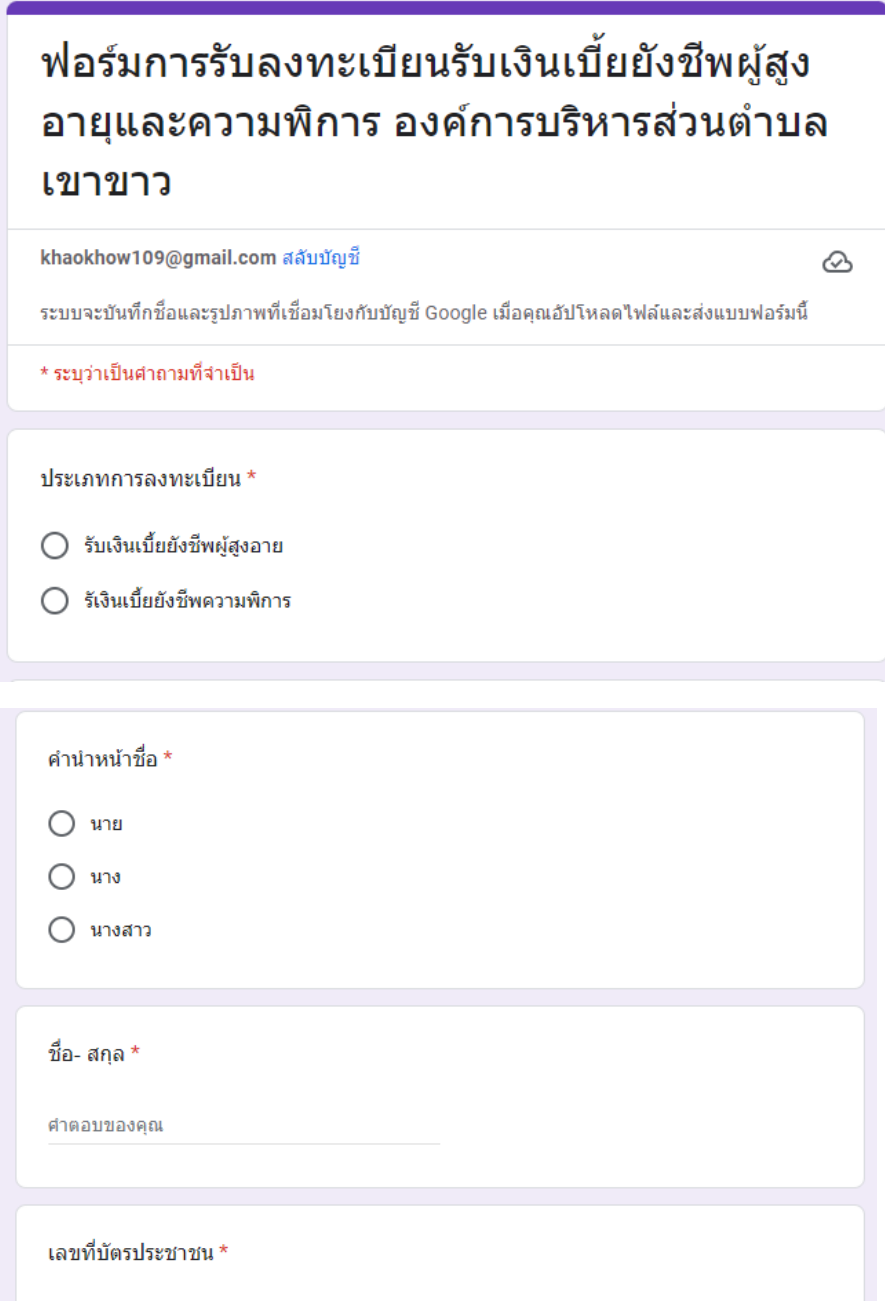

คำตอบของคณ

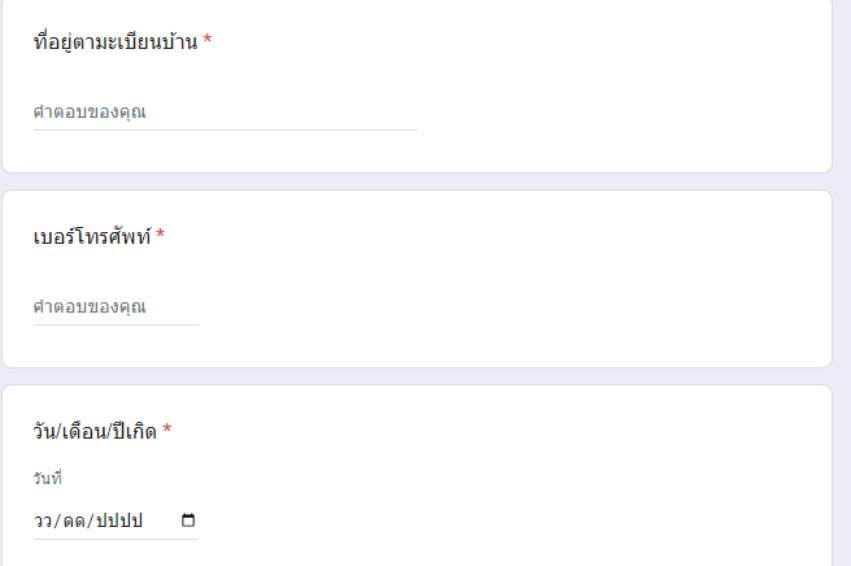

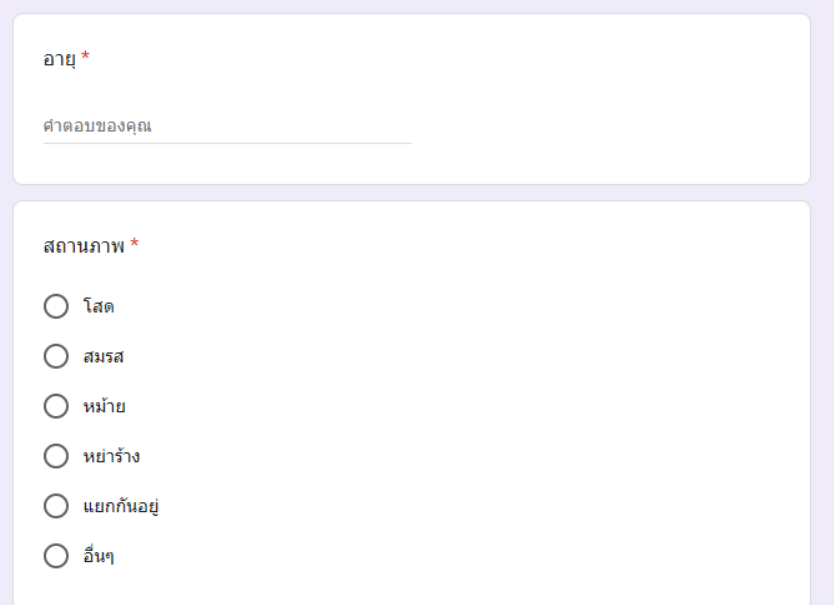

![](_page_5_Picture_5.jpeg)

![](_page_6_Picture_3.jpeg)